# **USER GUIDE FOR MEDICAL PROFESSIONAL**

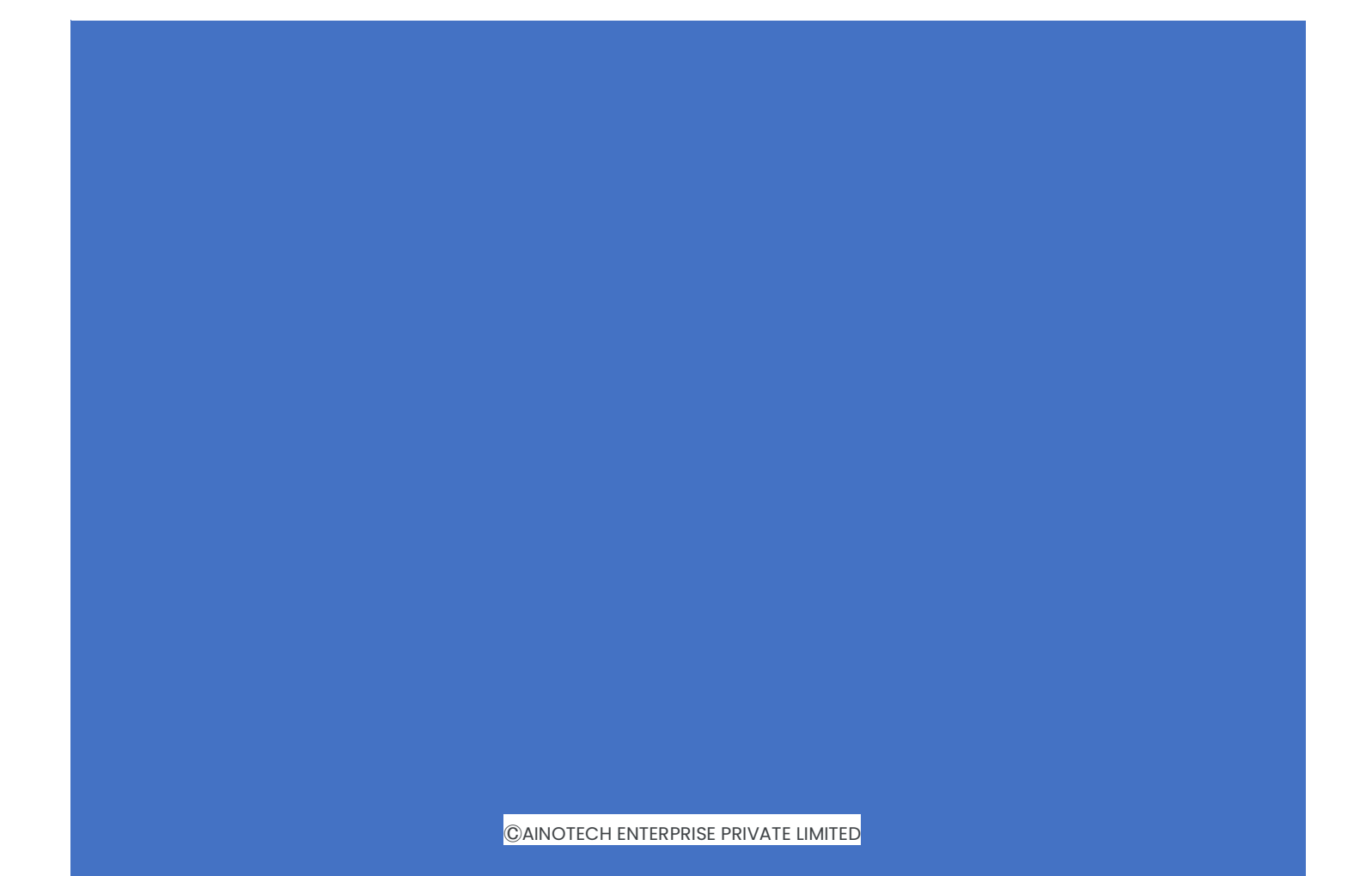

# **Registration**

**Step 1:** Visit https://www.mymedicaldata.co.in

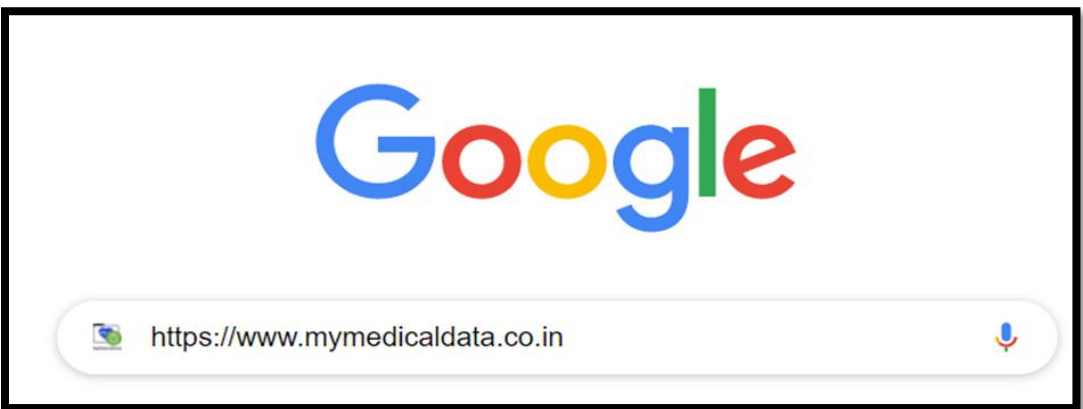

**Step 2:** Select **Doctor Portal.**

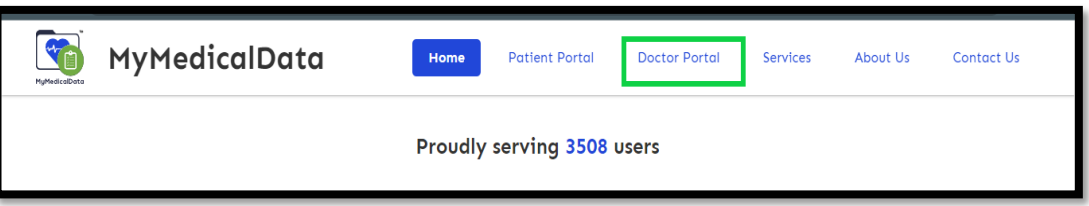

**Step 3:** Click on **Create an account**.

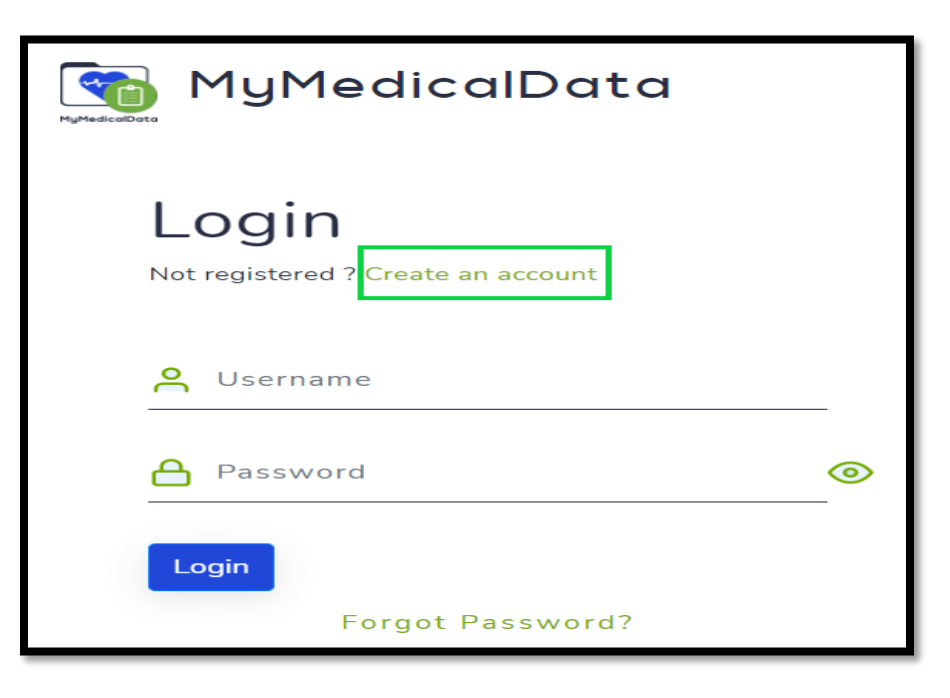

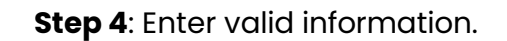

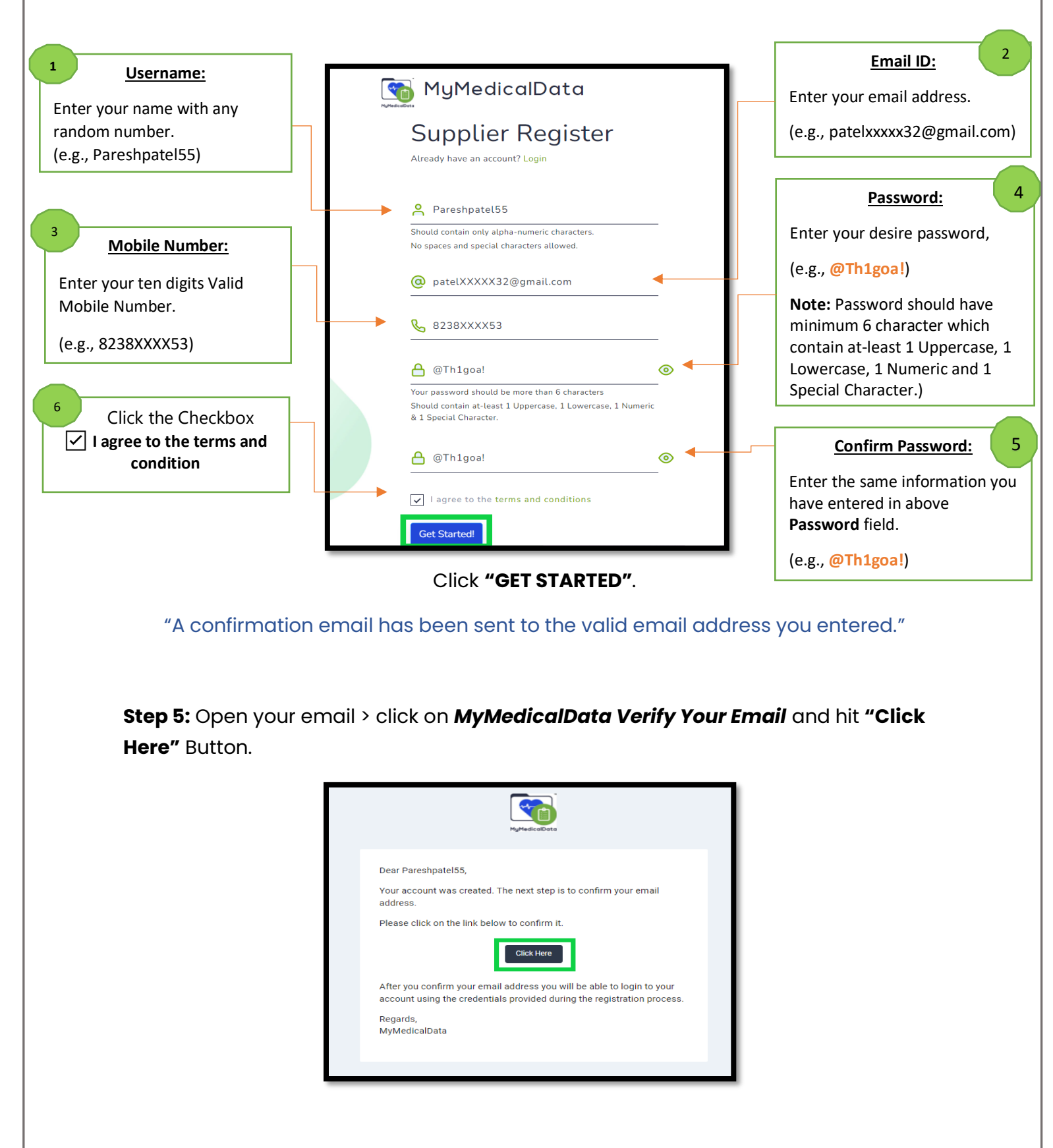

**Step 6:** Click on **"Back to Login"** link.

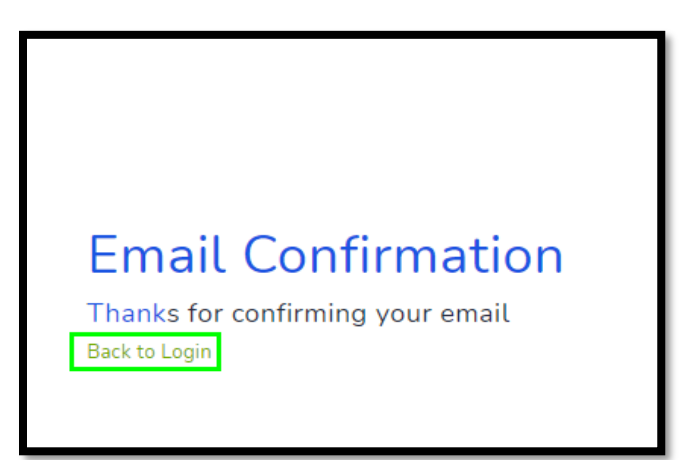

**Step 7:** Log in with the set credentials.

(e.g., Username: Pareshpatel55) and (e.g., Password: @Th1goa!)

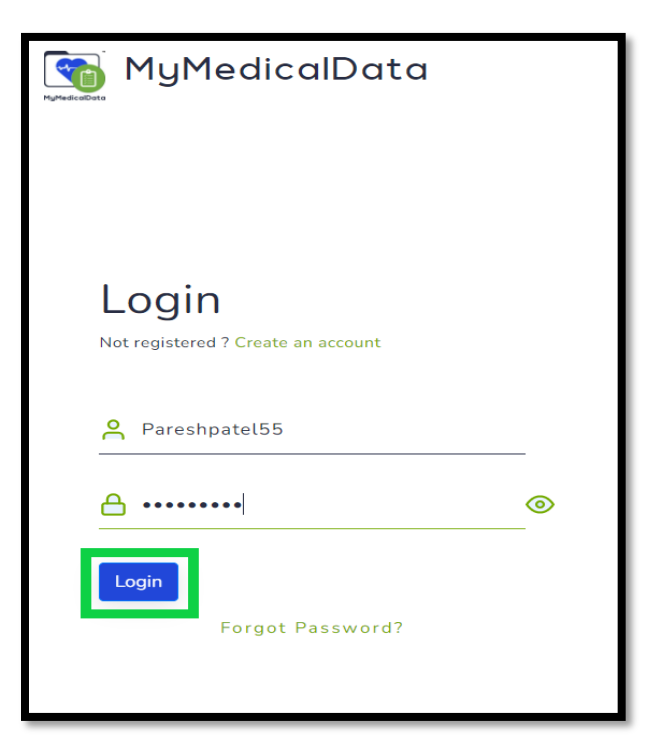

MyMedicalData Dear Pareshpatel55, **OTP Verification** Below is your login OTP for My Medical Data To verify your identity, we have sent OTP to your email 996864 Regards,  $0^4$  996864 MyMedicalData Verify Resend OTP in 88 seconds

**Step 8:** Enter OTP received to your e-mail and Click on the **"Verify"** Button.

OTP resend link get activated in 90 seconds.

**Step 9**: Enter General, Fees, Address and Professional Information.

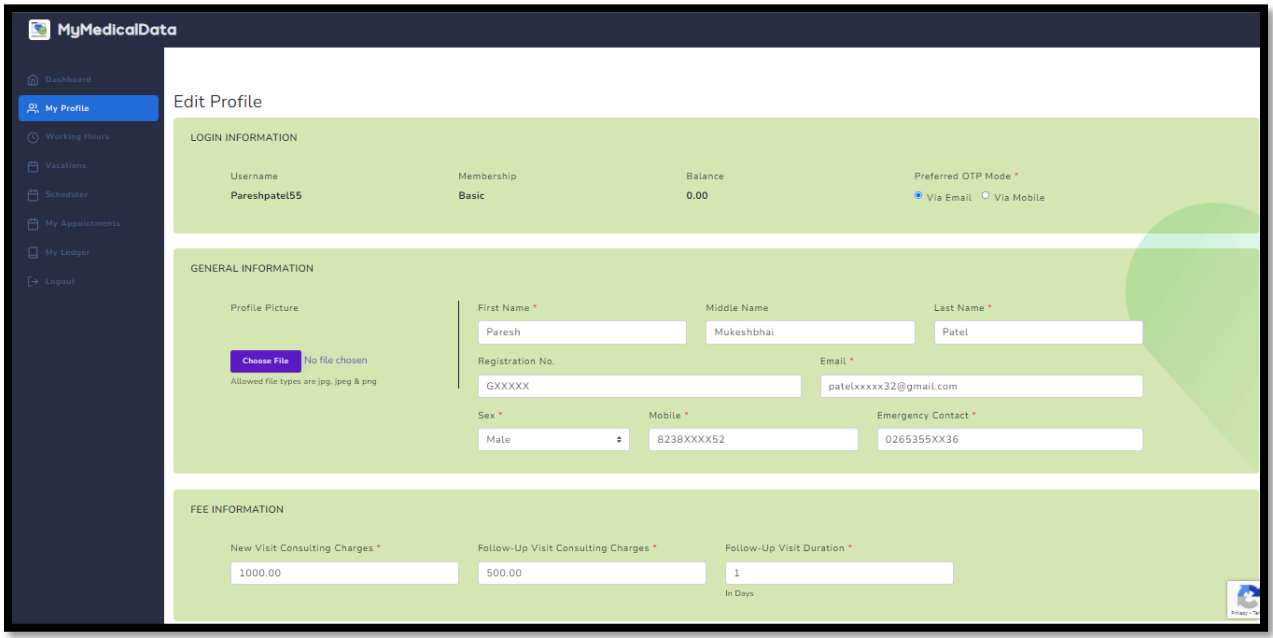

If you are visiting multiple clinics/hospitals, click the Add New Address button and enter the details.

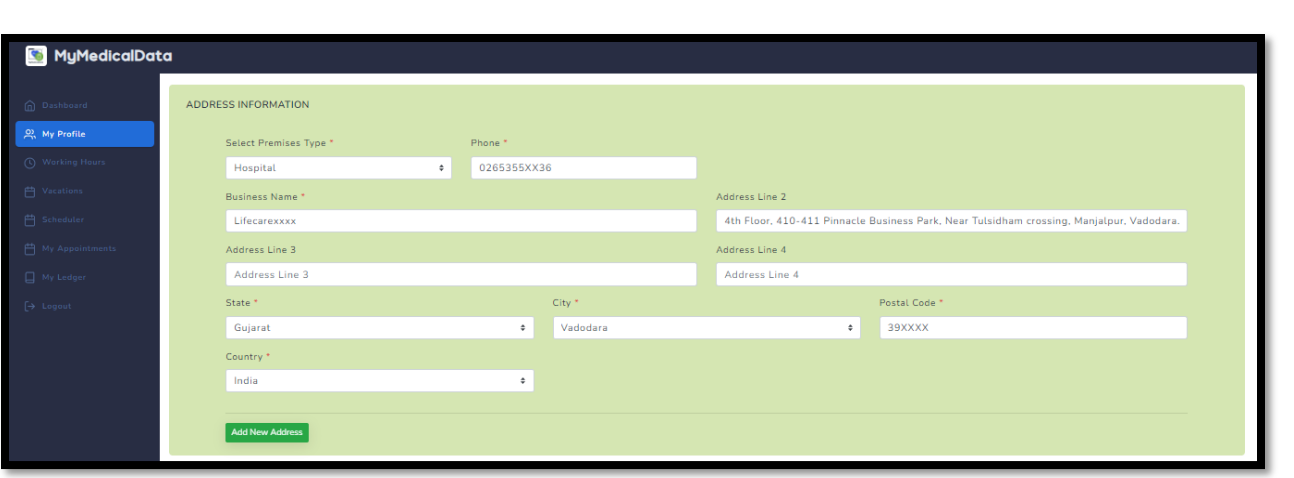

#### Doctor can select multiple specialties.

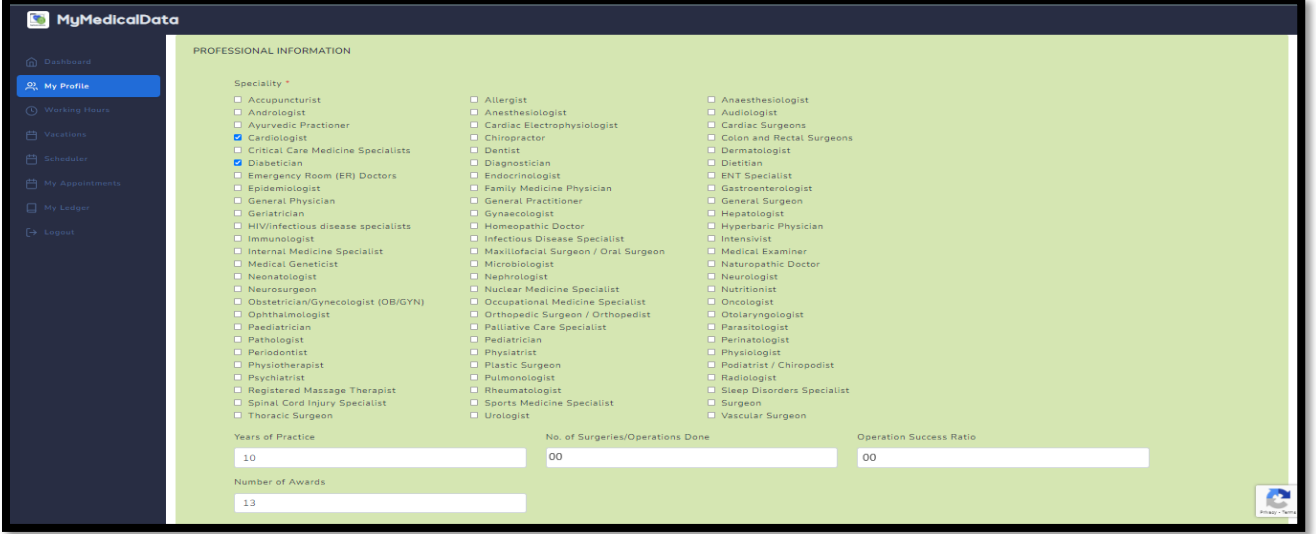

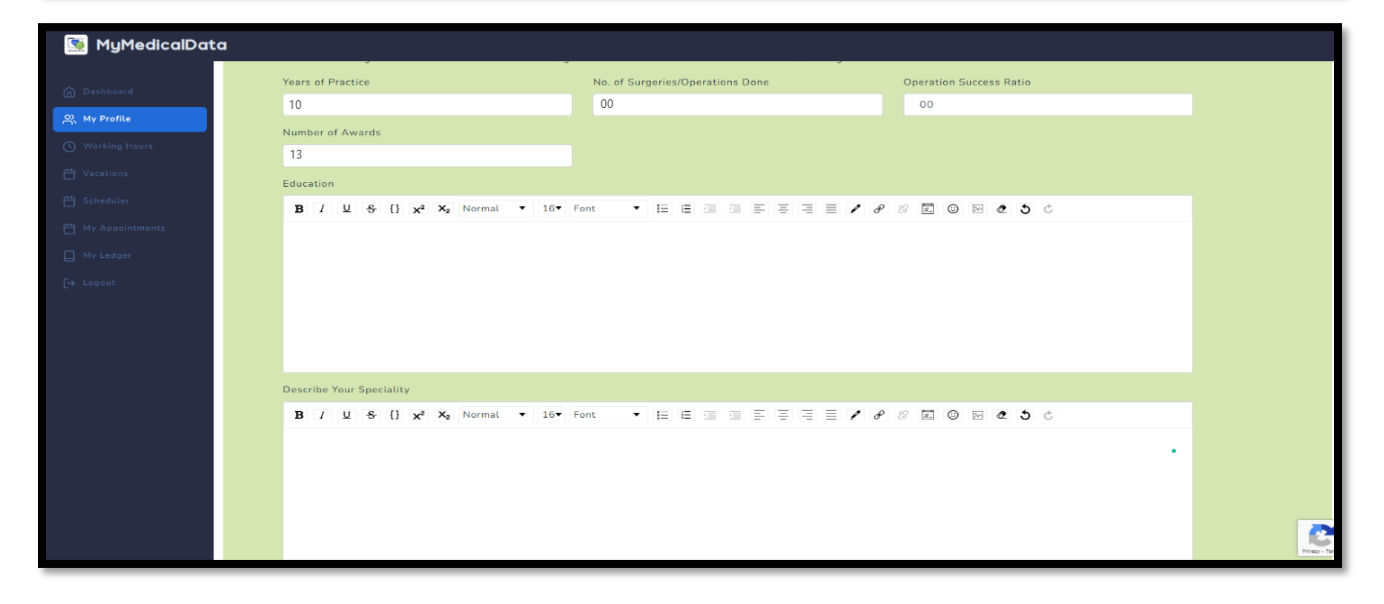

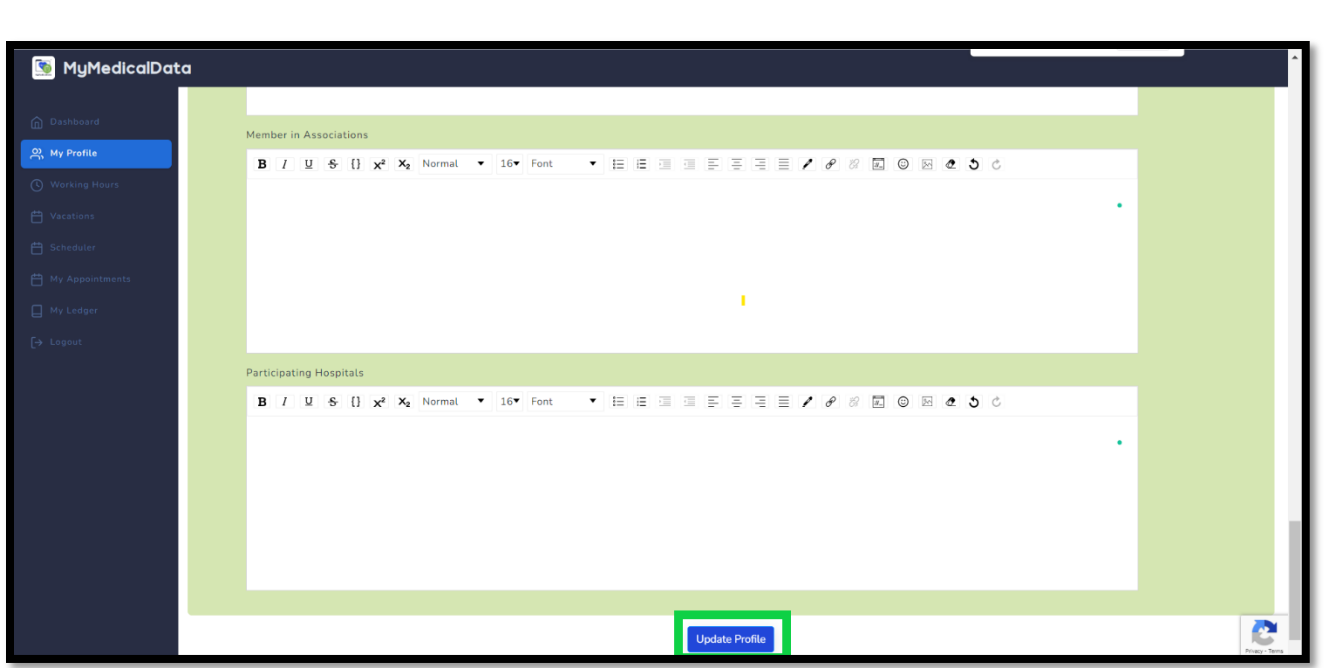

Click on "**Update Profile**" Button.

**Step 10: - Working Hours:** You can add multiple OPD timings each day by clicking the **Add Time** button.

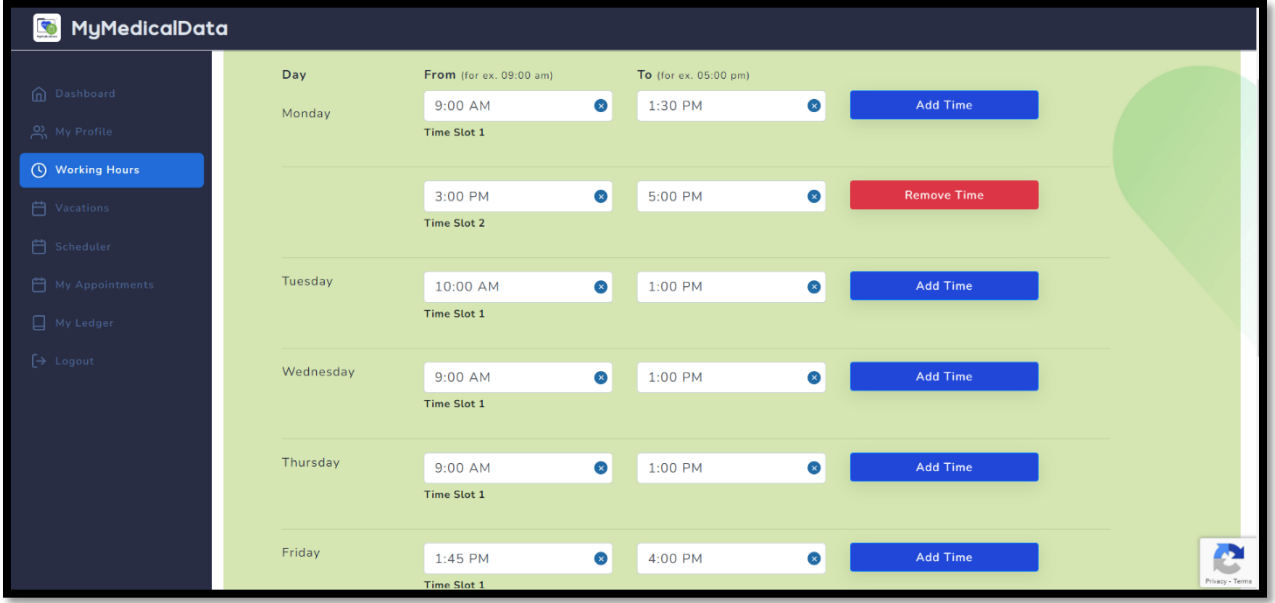

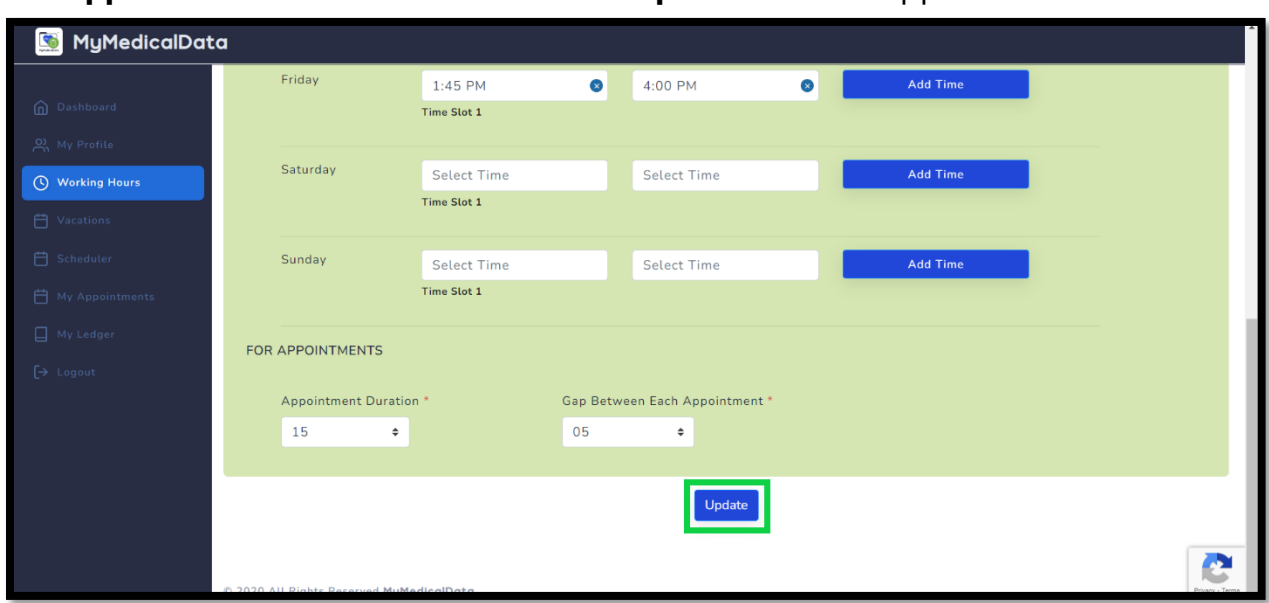

Add **appointment duration** and the **Time Gap** between two appointments.

Click on the "**Update"** button.

**Step 11: - Vacations:** Doctors can add start and end dates to avoid appointments during vacation.

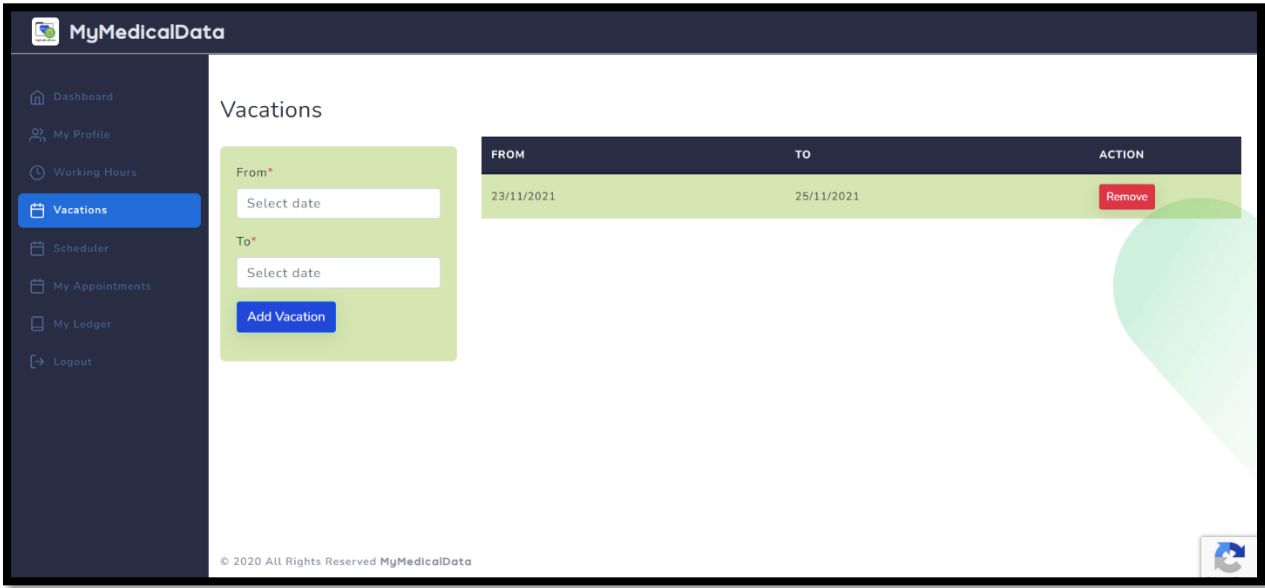

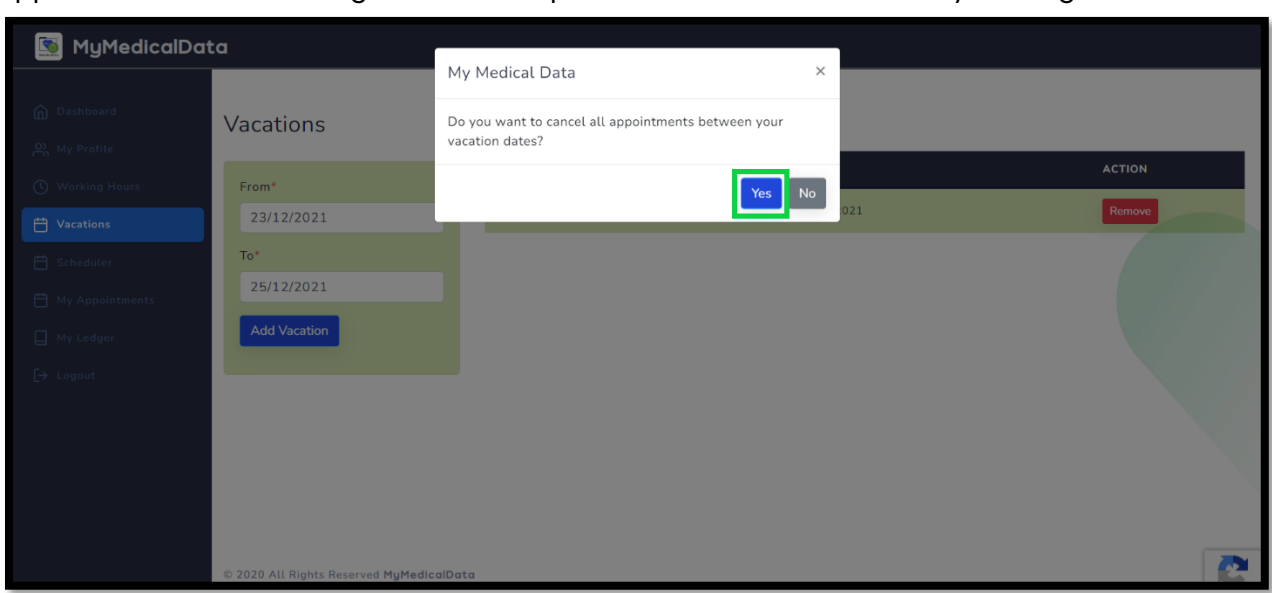

Appointments made during the vacation period will also be cancelled by clicking **Yes**.

**Step 12: Scheduler** display the pending appointments.

The calendar shows **Pending, Accepted,** and **Completed** appointments with **Orange, Green, and Blue** dots, respectively.

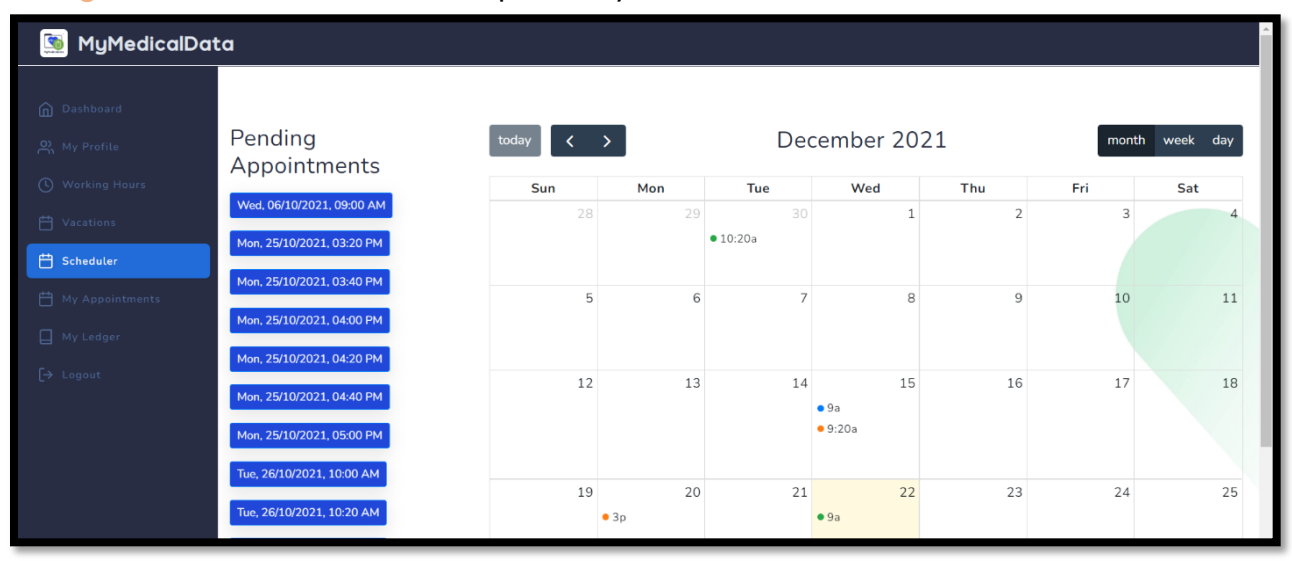

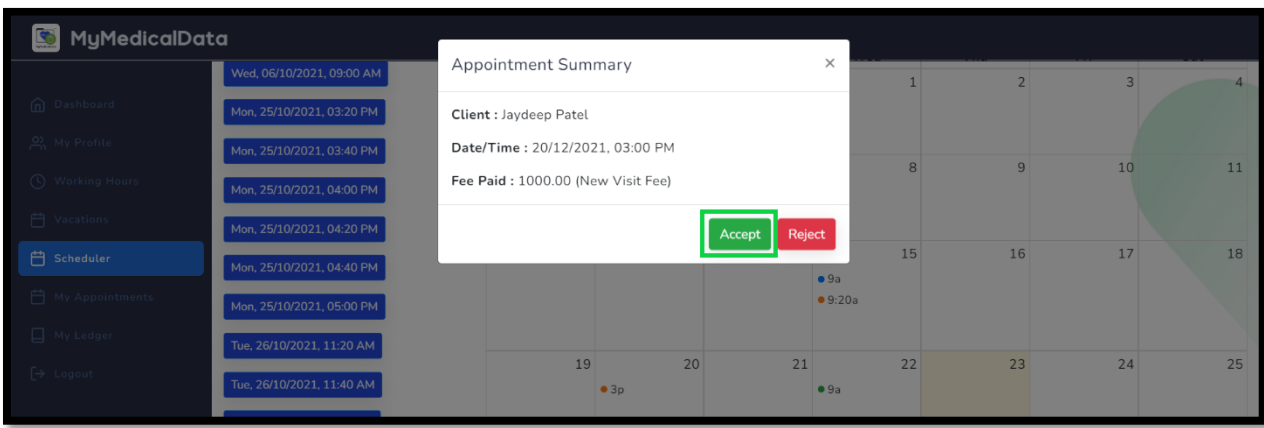

Click the orange/green dot to perform appointment management Accept/Reject.

#### **Accepted appointments Features:**

**Cancel:** To confirm that the doctor wants to cancel the accepted appointment.

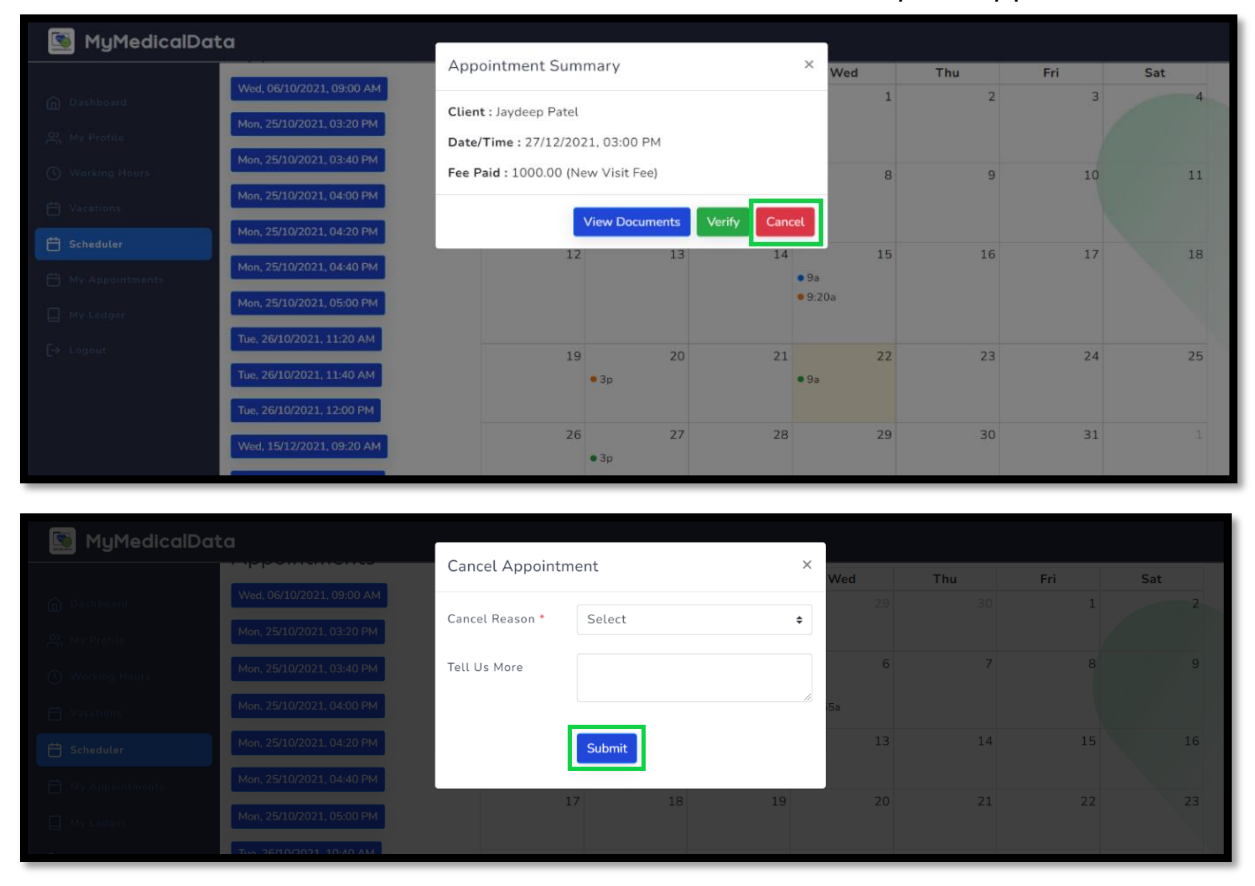

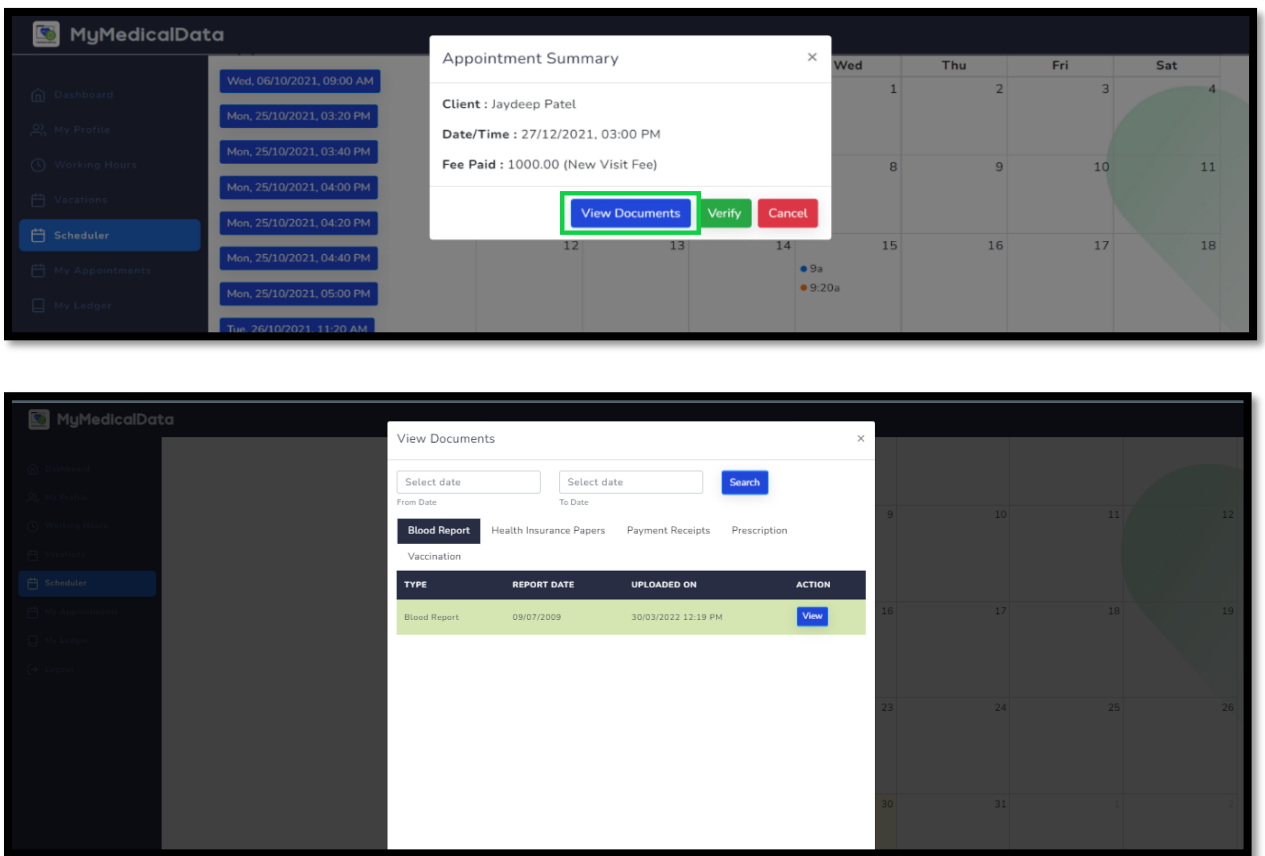

#### **View Document:** To access the patient's medical history.

### **Verify**: Patient verification must be done by entering the OTP shared by the patient.

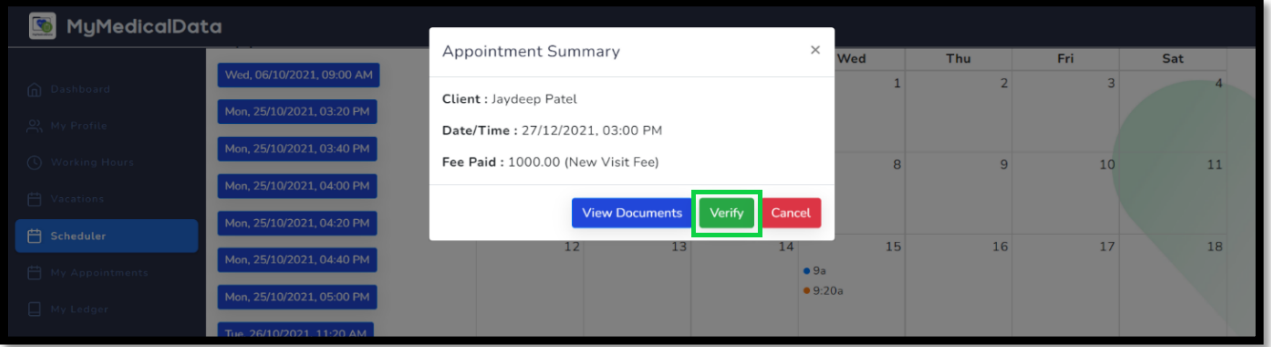

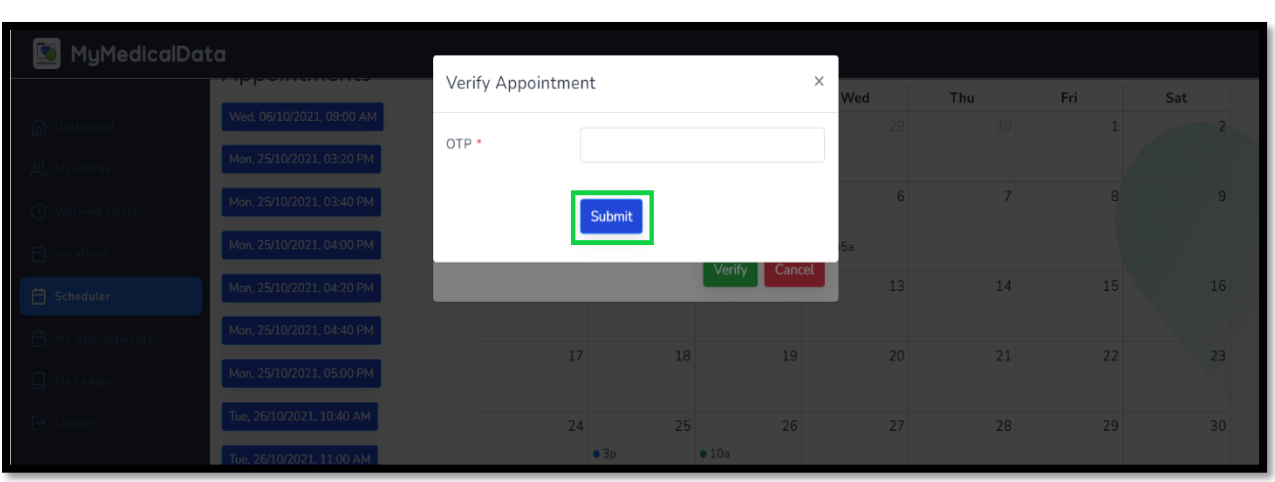

## Doctors can write patient notes and upload prescriptions for future reference.

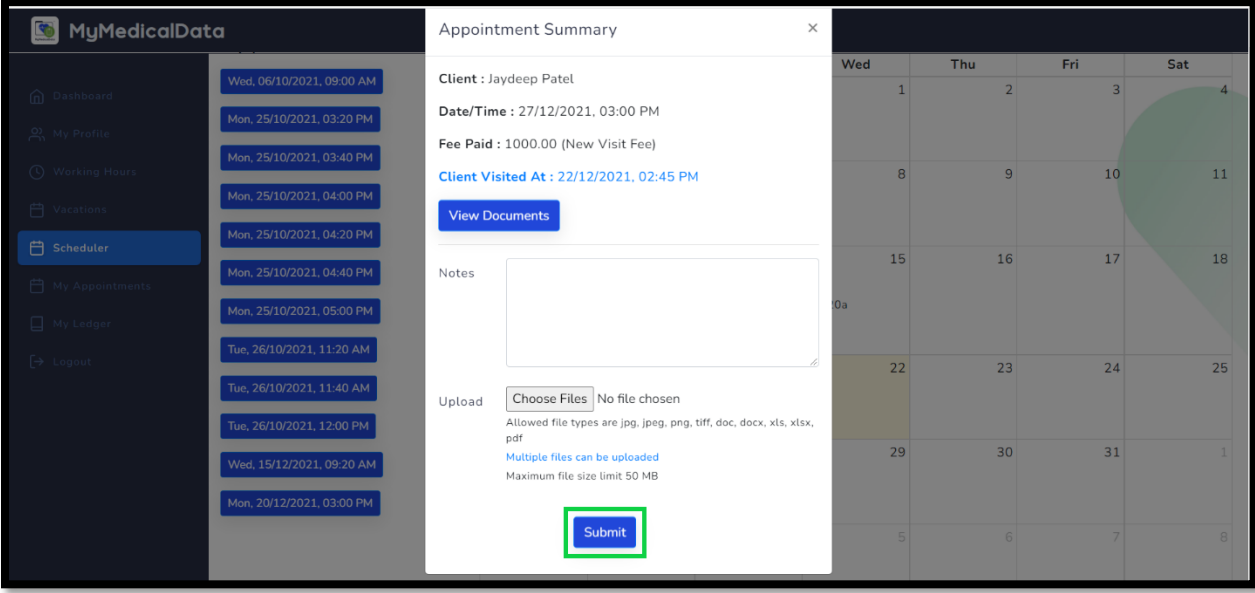

At the end of the consultation, click the **Submit** button.

**Step :13 My appointment** is used to check the status of your appointment and generate reports.

| S<br>MyMedicalData                           |                                                                                                    |                          |                                |                         |                                       |
|----------------------------------------------|----------------------------------------------------------------------------------------------------|--------------------------|--------------------------------|-------------------------|---------------------------------------|
| nd Dashboard<br>A My Profile                 | My Appointments                                                                                                    |                          |                                |                         | <b>Export To CSV</b><br>Export To PDF |
| (4) Working Hours                            | Dates <sup>O</sup> Year<br>Search By                                                                                                    | Select date<br>From Date | <b>Select Client</b><br>Client | All<br>$\div$<br>Status | <b>Search</b><br>÷                    |
| <b>门</b> Vacations                           |                                                                                                    | Select date              |                                |                         |                                       |
| <b>白</b> Scheduler                           | DATE/TIME                                                                                                    | <b>To Date</b>           | <b>WITH</b>                    | <b>OTP</b>              | <b>STATUS</b>                         |
| <b>门</b> My Appointments<br>$\Box$ My Ledger | Mon. 27 Dec 2021, 03:00 PM                                                                                                    |                          | Jaydeep Patel                  | 182260                  | <b>COMPLETED</b>                      |
| $\rightarrow$ Logout                         | Mon, 27 Dec 2021, 03:00 PM<br>Wed. 15 Dec 2021, 09:20 AM<br>Wed, 22 Dec 2021, 09:00 AM<br>Tue. 30 Nov 2021, 10:20 AM<br>Tue, 30 Nov 2021, 10:00 AM |                          | Jaydeep Patel                  | 331541                  | <b>REJECTED</b>                       |
|                                              |                                                                                                    |                          | Jaydeep Patel                  |                         | <b>PENDING</b>                        |
|                                              |                                                                                                    |                          | up p                           | 854367                  | <b>ACCEPTED</b>                       |
|                                              |                                                                                                    |                          | Jaydeep Patel                  | 371009                  | <b>ACCEPTED</b>                       |
|                                              |                                                                                                    |                          | Jaydeep Patel                  | 431000                  | <b>REJECTED</b>                       |
|                                              | Wed, 24 Nov 2021, 10:00 AM                                                                                                    |                          | Jaydeep Patel                  |                         | <b>REJECTED</b>                       |

**Step: 14 My ledger** confirms your financial overview.

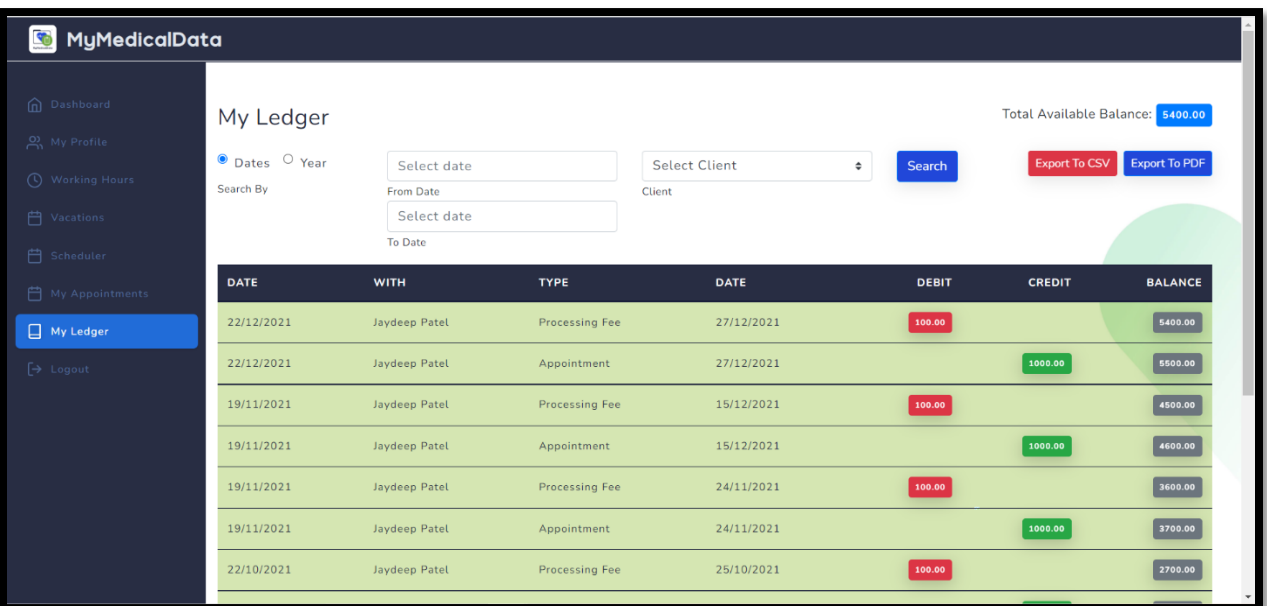